Приложение 3.

Профильный анализ дифрактограмм в ПО STOE WinXPow.

# Оглавление

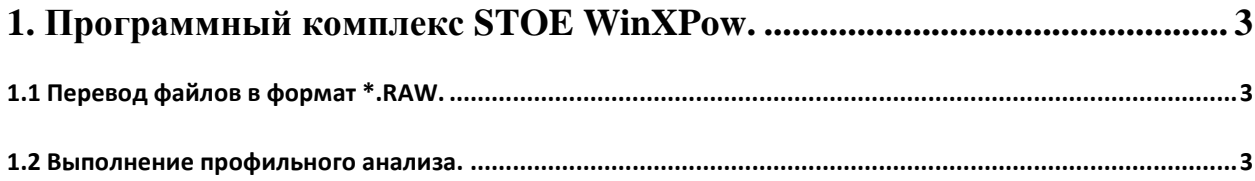

### 1. Программный комплекс STOE WinXPow.

Комплекс STOE WinXPow служит для визуализации и обработки порошковых дифрактограмм (профильный анализ, качественный фазовый анализ, индицирование, построение теоретических дифрактограмм и т.п.). В настоящем Приложении будет рассмотрено выполнение профильного анализа с помощью утилиты FIT указанного программного комплекса.

#### 1.1 Перевод файлов в формат \*.RAW.

Перед началом анализа необходимо переконвертировать имеюшиеся дифрактограммы во внутренний формат ПО  $(*.RAW).$ Для необходимо этого использование конвертера, аналогичного описанному в Приложении 2, и конвертация файлов в формат \*.UDF. После конвертации имеюшихся файлов следует запустить утилиту Raw Data Handling из основного

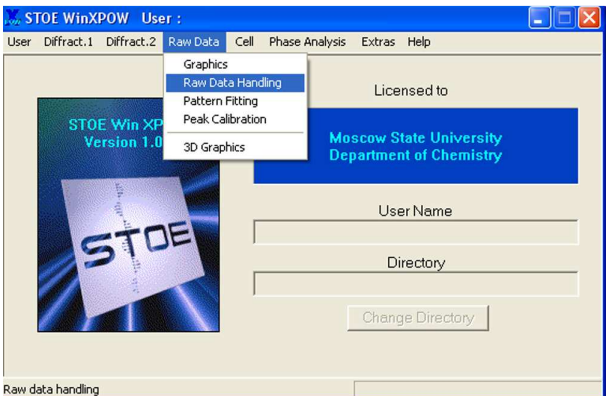

Рис. 1. Запуск утилиты Raw Data Handling.

меню STOE WinXPow (Рис. 1). После этого в открывшемся окне выберите в верхнем меню раздел File/Import..., укажите формат файла \*. UDF и выберите требующийся файл. После этого программа предложит Вам ввести имя файла \*.RAW, и, после указания такового, запишет указанный файл. Вы можете повторить цикл импорта, не закрывая модуль Raw Data Handling.

# ВНИМАНИЕ! Не записывайте файлы \*.RAW в каталог, содержащий оригинальные дифрактограммы, во избежание путаницы!

#### 1.2 Выполнение профильного анализа.

Запустите модуль Profile Fitting из основного меню STOE WinXPow. В открывшемся окне выберите раздел верхнего меню *File/Open...* и выберите необходимый \*.RAW файл. Сразу же после этого программа предложит Вам открыть и файл с положениями максимумов (\*.PKS или \*.PFT), но, при отсутствии такового, просто откажитесь от открытия указанного файла.

После этого требуется осуществить первичный поиск пиков. Для этого выберите пункт верхнего меню Operation/Find Peaks и отредактируйте параметры поиска пиков в появившемся окне

Наиболее важные параметры здесь – минимальная интенсивность (**Minimal Intensity**)и возможность автоматической дискриминации рефлексов *K*<sup>α</sup>2 (**Remove Alpha2 Peaks**) При работе с дуохроматическим

излучением обязательно

отметьте указанную опцию.

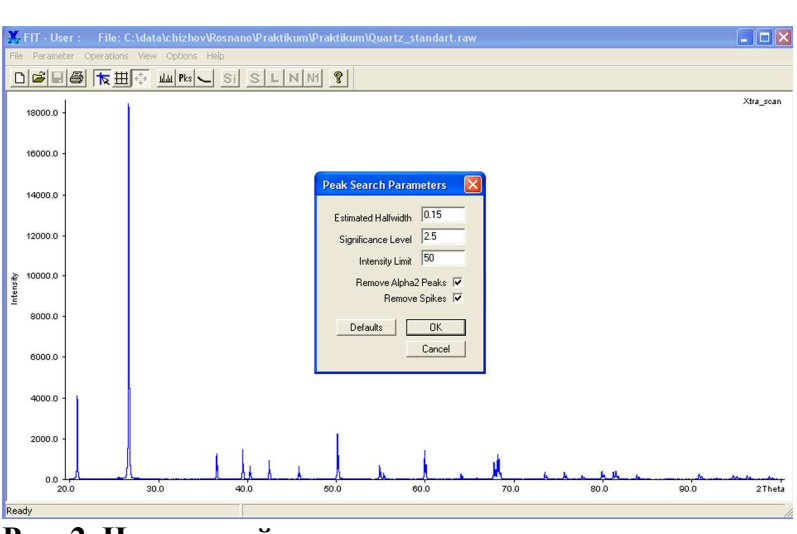

**Рис. 2. Начальный поиск пиков.** 

Минимальную интенсивность выберите, исходя из вида дифрактограммы. Опция **Significance Level** указывает на минимальное отношение интенсивности пика к теоретическому стандартному отклонению интенсивности. Значение по умолчанию (2.5) обычно хорошо подходит для поиска максимумов. Опция **Remove Spikes** позволяет не учитывать ложные максимумы (выбросы детектора).

После установки параметров нажмите кнопку ОК. На дифрактограмме появятся линии, соответствующие найденным рефлексам (Рис. 3):

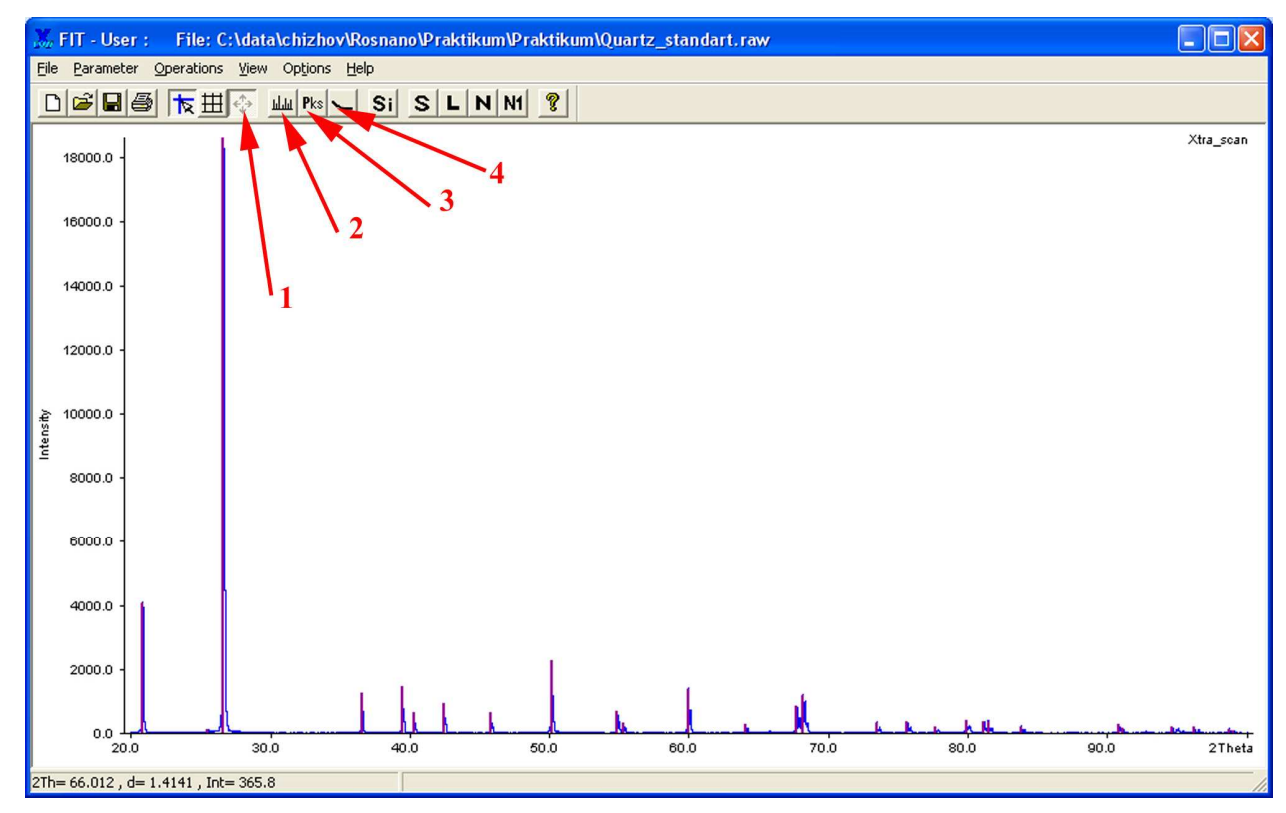

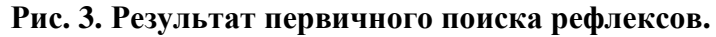

После завершения первичного поиска следует отредактировать рефлексы (убрать ложные и добавить недостающие). Для этого кнопкой **2** (Рис. 3) следует переключиться в режим редактирования пиков. После этого изображение можно увеличить (выделив нужный участок при зажатой левой кнопке мыши) и добавить рефлекс двойным щелчком в нужной точке (важно лишь положение рефлекса; интенсивность программа рассчитает

автоматически). Щелчок правой кнопкой на рефлексе удаляет указанный рефлекс. Вернуться к просмотру всей дифрактограммы можно кнопкой **1** (Рис. 3).

Для ряда целей удобно просматривать и редактировать рефлексы в формате единого списка. Для вывода такового списка следует нажать на кнопку **3** (Рис. 3).

В появившемся списке (Рис. 4) помимо вывода и редактирования основных параметров рефлекса можно также изменить его группу (группа – множество рефлексов с единым параметром  $\eta$  и, при наличии, параметрами зависимости Кальотти) и включить/выключить из уточняемых переменных те или иные параметры. Редактирование параметров осуществляется в вехней части окна, после редактирования рефлекс следует перезаписать кнопкой **Replace**. Обратим

| <b>Edit Peaks</b> |              |          |  |                      |                          |         |         |             |              |                  |                  |
|-------------------|--------------|----------|--|----------------------|--------------------------|---------|---------|-------------|--------------|------------------|------------------|
| 2Theta<br>20.8452 |              |          |  | Intensity<br>207.055 | <b>Halfwidth</b><br>0.04 |         |         | Group<br>11 |              |                  |                  |
|                   |              | Fixed    |  | Fixed                |                          |         | Fixed   |             |              |                  | Replace          |
|                   | $\mathbf{1}$ | 20.845 V |  | 207.06(              | 4079.11                  | v       | 0.0400  | v           | 1            | $\blacktriangle$ | Insert           |
|                   | 2            | 25.496 V |  | 11.26(               | 126.7                    | v       | 0.0700  | v           | $\mathbf{1}$ |                  |                  |
|                   | 3            | 26.625 V |  | 1180.87(             | 18611.2)                 | v       | 0.0500  | v           | $\mathbf{1}$ |                  | Delete           |
|                   | 4            | 36.526 V |  | 80.740               | 1272.6)                  | v       | 0.0500  | v           | 1            |                  |                  |
|                   | 5            | 39.452 V |  | 74.021               | 1458.31                  | v       | 0.0400  | v           | 1            | ≣                |                  |
|                   | 6            | 40.272 V |  | 40.100               | 631.91                   | v       | 0.0500  | v           | 1            |                  | Fix Peak         |
|                   | 7            | 42.431 V |  | 47.07(               | 927.4)                   | v       | 0.0400  | v           | $\mathbf{1}$ |                  |                  |
|                   | 8            | 45.774 V |  | 40.121               | 632.31                   | v       | 0.0500  | v           | ı            |                  | <b>Free Peak</b> |
|                   | 9            | 50.122 V |  | 114.52(              | 2256.21                  | v       | 0.0400  | v           | ı            |                  |                  |
|                   | 10           | 54.855 V |  | 42.921               | 676.4                    | v       | 0.0500  | v           | $\mathbf{1}$ |                  | Set Group        |
|                   | 11           | 55.314 V |  | 20.08(               | 316.4                    | v       | 0.0500  | v           | $\mathbf{1}$ |                  |                  |
|                   | 12           | 59.938 V |  | 88.35(               | 1392.4                   | v       | 0.0500  | v           | $\mathbf{1}$ |                  | Edit Group       |
|                   | 13           | 64.024 V |  | 16.97(               | 267.4                    | v       | 0.0500  | v           | ı            |                  |                  |
|                   | 14           | 67.725 V |  | 75.861               | 854.01                   | v       | 0.0700  | v           | 1            |                  |                  |
|                   | 15           | 68.130 V |  | 58.87(               | 1159.8)                  | v       | 0.0400  | v           | ı            |                  | GoTo             |
|                   | 16           | 73.454 V |  | 34.891               | 343.71                   | v       | 0.0800V |             | $\mathbf{1}$ |                  |                  |
|                   |              | Fix all  |  | Fix all              |                          | Fix all |         |             | Delete -     |                  | 0K               |
| Free all          |              |          |  | Free all             | Free all                 |         |         | Reset -     |              |                  | Cancel           |

**Рис. 4. Список рефлексов.** 

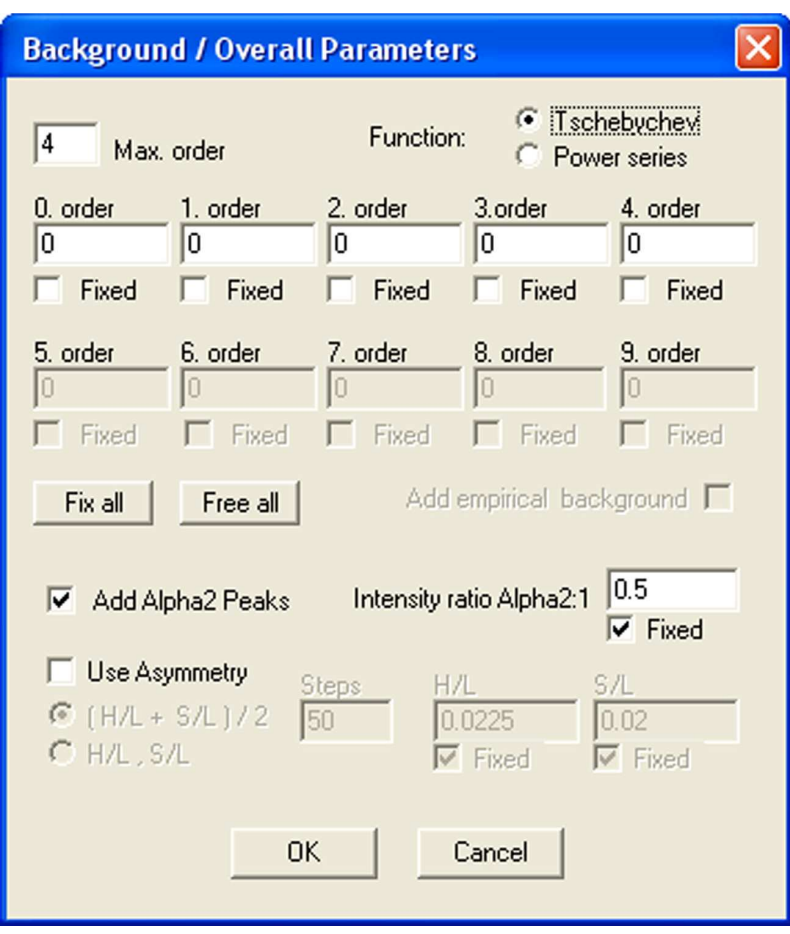

**Рис. 5. Глобальные параметры уточнения.** 

Ваше внимание на неактивную в начале уточнения кнопку Delete -: эта кнопка позволяет быстро удалить ложные рефлексы (рефлексы с отрицательной интенсивностью и/или слишком малой/слишком большой полушириной). Выход из списка происходи по нажатию кнопок OK/Cancel.

После создания стартового массива рефлексов следует отредактировать глобальные параметры уточнения: фон, параметры излучения и асимметрии. Для этого следует выбрать раздел меню *Parameter/Overall parameters*. В появившемся окне (Рис. 5) Вы можете выбрать вид полинома (Чебышева - рекомендуется - или обычные степенные), степень полинома (в настоящий момент 4-я; степень -1 соответствует строго нулевому фону), учет пиков  $K\alpha_2$  (выбор этой опции зависит от того, на каком дифрактометре Вы регистрировали дифрактограмму), а также выбрать метод учета асимметрии. На первом этапе включать асимметрию не рекомендуется, затем стоит использовать приближение (H/L+S/L)/2 со стартовым значением 0.01. Не забудьте отключить опцию Fixed при уточнении асимметрии!

На следующем этапе Вы можете задать дополнительно сплайн-интерполяцию фона (кнопка 4, Рис. 3) – в этом режиме Вы можете вручную указать точки, принадлежащие фону дифрактограммы. Этот режим удобен для проверки исходных значений опорных точек фона, а также при тонкой подстройке фона для сложных дифрактограмм.

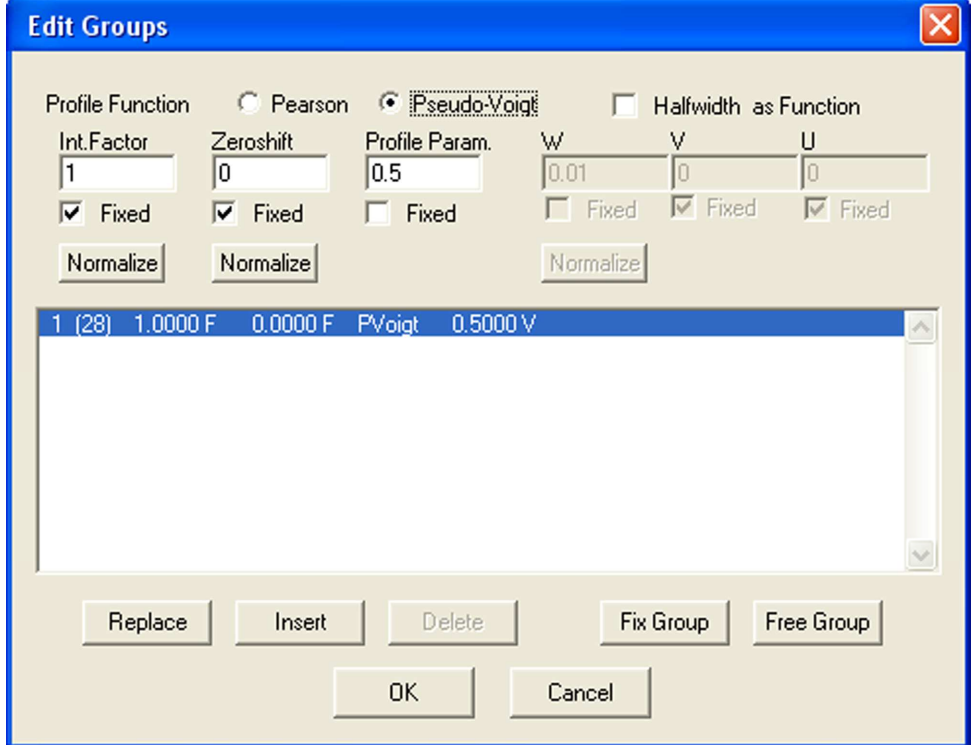

### Рис. 6. Меню параметров профильной функции.

Теперь следует выбрать параметры профильной функции для каждой из групп рефлексов (пока группа единственна). Для этого следует выбрать раздел Parameter/Groups верхнего меню (Рис. 6). Здесь Вы можете выбрать вид профильной функции (Pearson или Pseudo-Voigt, последняя рекомендуется), изменить, включить или включить из уточнения параметр Войта (**Profile Param.**, для функции Пирсона здесь приводится значение экспоненты), а также включить или выключить уточнение полуширины по зависимости Кальотти (опция Halfwidth as Function). При выборе этой опции не забудьте отключить опции Fixed у необходимых Вам переменных. После внесения любых изменений перезапишите данные группы кнопкой **Replace**. Вы можете добавить новую группу кнопкой Insert; после этого новые рефлексы будут автоматически создаваться для новой группы. Поменять отнесение рефлексов Вы можете в списке (Рис. 4).

После указания всех основных параметров Вы можете начинать уточнение. На Рис. 7 показаны основные связанные с процедурой уточнения кнопки:

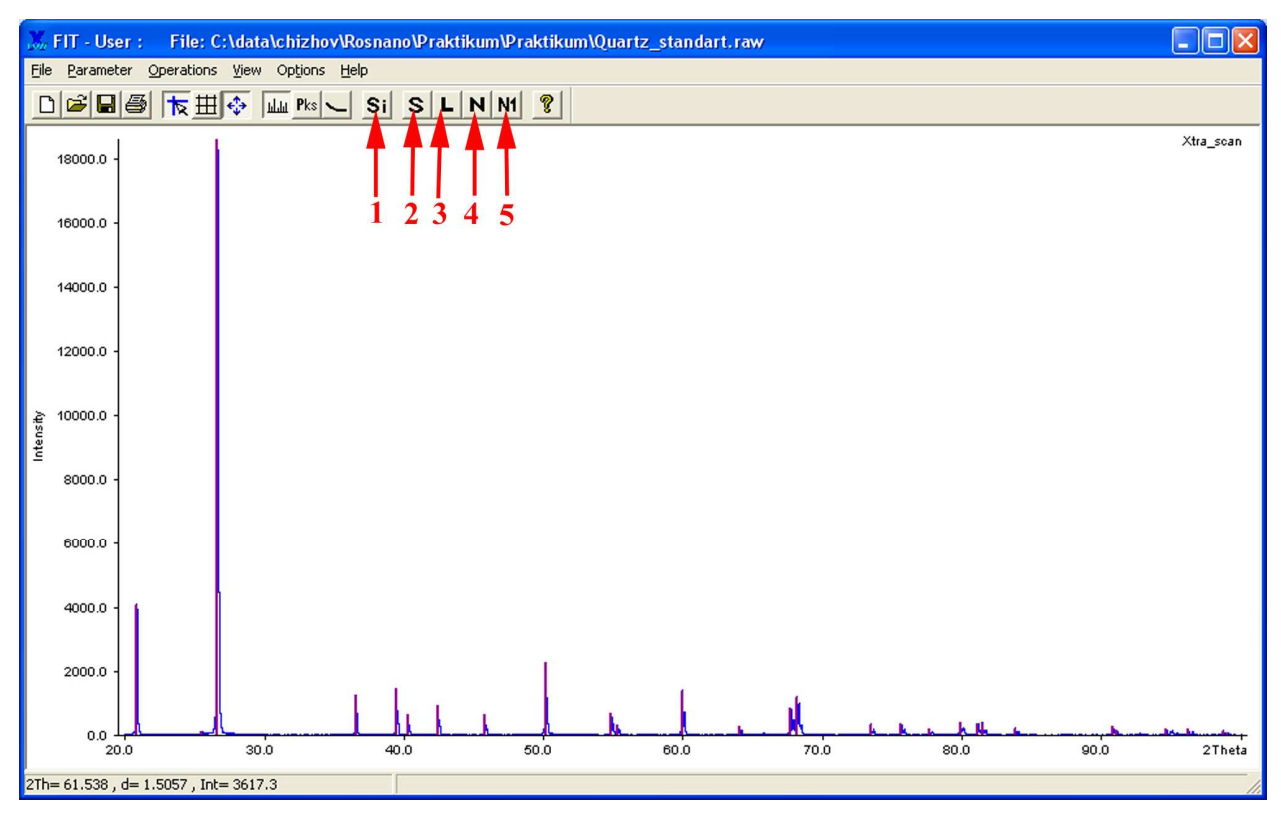

### Рис. 7. Основные кнопки уточнения.

- 1. Симуляция расчет теоретической дифрактограммы из текущих параметров.
- 2. Уточнение только интенсивностей рефлексов.
- 3. Только переменные линейного МНК (фон + интенсивности).
- 4. Нелинейный МНК (настройка параметров в Parameter/Regression).
- 5. Одна итерация нелинейного МНК.

Для простых случаев можно сразу же запускать нелинейный МНК кнопкой 4.

После завершения итераций следует оценить результат по разностной дифрактограмме и факторам недостоверности, и, при необходимости:

1. Включить уточнение асимметрии.

- 2. Проверить дифрактограмму на наличие малых, не указанных максимумов.
- 3. Включить/включить уточнение зависимости Кальотти.
- 4. Исправить ошибочное ( $\eta$  <0 или  $\eta$  > 1) значение профильного параметра.
- 5. Провести уточнение только для определенных участков дифрактограммы (View/Regions + указание областей левой кнопкой мышки на появившейся синей полосе уточняемых диапазонов).
- 6. Проверить список рефлексов на наличие ложных.

После изменений параметров не забудьте перезапустить цикл МНК (кнопка 4, Рис. 7).

По завершении профильного анализа Вы можете записать результаты вАSCII-файл с помощью раздела меню File/Save as... с требуемым форматом \*.PFT. Обращаем Ваше внимание, что параметры Кальотти и параметр Войта не записываются в указанный файл! Также, в ряде версий WinXPow, при уточнении зависимости Кальотти указанные в файле полуширины максимумов ошибочны, и последние должны быть перерасчитаны с учетом уточненных параметров зависимости Кальотти.